【重要】WEB サービスデータ送信時の 画面表示のご注意

2023 年 10 月 3 日

平素は、JCSネットをご利用賜り、厚く御礼申し上げます。 JCS ネット受付メニューから、[送信]ボタンをクリックし、請求件数・請求金 額を入力の上作成済みの請求データを貼り付けて送信いただくお客様にお知ら せいたします。

現在、一部のお客様でデータ送信の際に JCS ネット受付メニュー画面に戻ると いう事象が発生しております

つきましては、同様の事象がござましたら、ご利用のブラウザに応じて以下の 通りご対応願います。

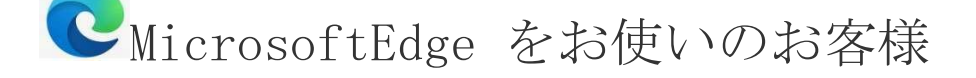

1.キーボードの[Ctrl] [Shift] [delete]キーを同時に押してくださ い

2.「閲覧データをクリア」の画面が表示されたことを確認し、①~③を行い ます

①時間の範囲から[すべての期間]を選択

②「キャッシュされた画像とファイル」のみチェックをいれる ※他のチェック項目はチェックが入っていないことを確認 (入っている場合は外す)

③[今すぐクリア]をクリック

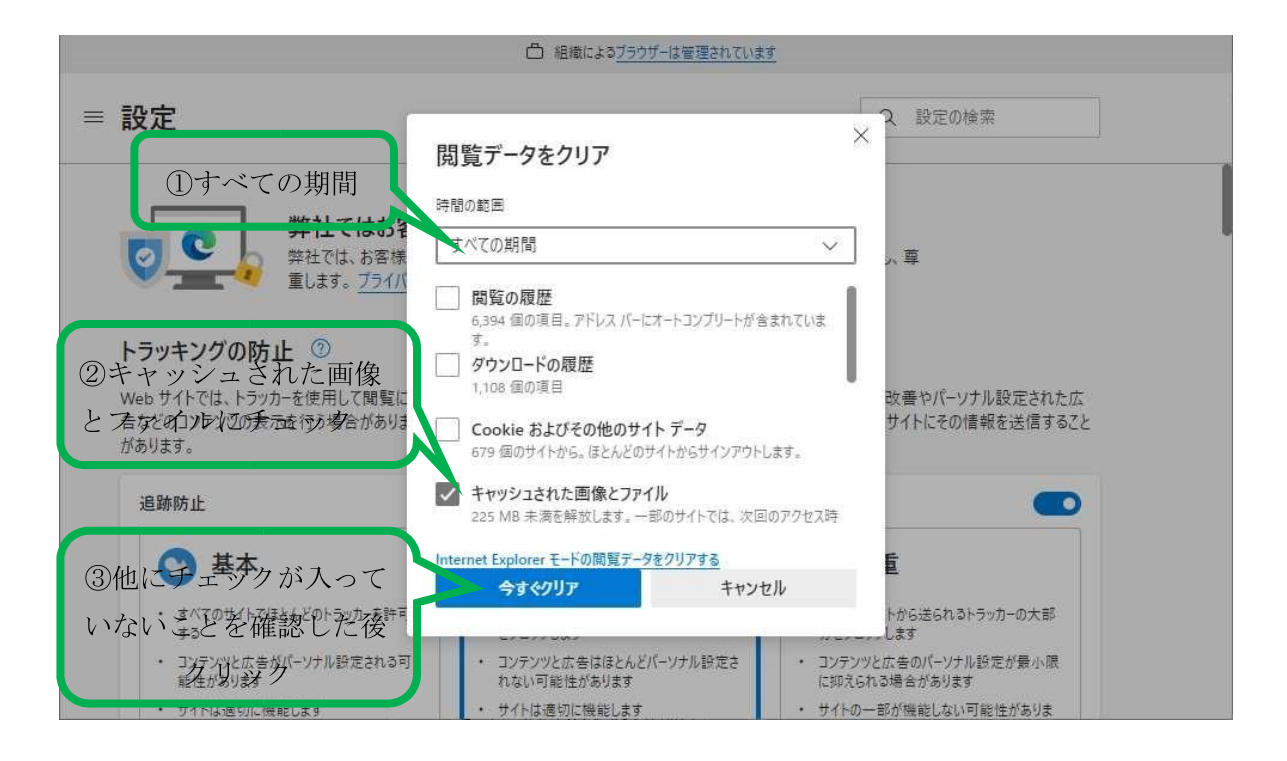

- 3.処理が終わり「閲覧データをクリア」の画面が消えたことを確認します
- 4.一度 MicrosoftEdge を閉じ、再度 MicrosoftEdge を立ち上げます
- 5. ICS ネット WEB サービスにログインの上、「データ送信」を実施してく ださい。
- ●Googlechrome をお使いのお客様>
	- 1.キーボードの[Ctrl] [Shift] [delete]キーを同時に押してくださ い
	- 2.「閲覧履歴データの削除」の画面が表示されたことを確認し、①~④を行 います
	- ①[詳細設定]を選択
	- ②時間の範囲から[全期間]を選択

③「キャッシュされた画像とファイル」のみチェックをいれる ※他のチェック項目はチェックが入っていないことを確認 (入っている場合は外す)

④[データを削除]をクリック

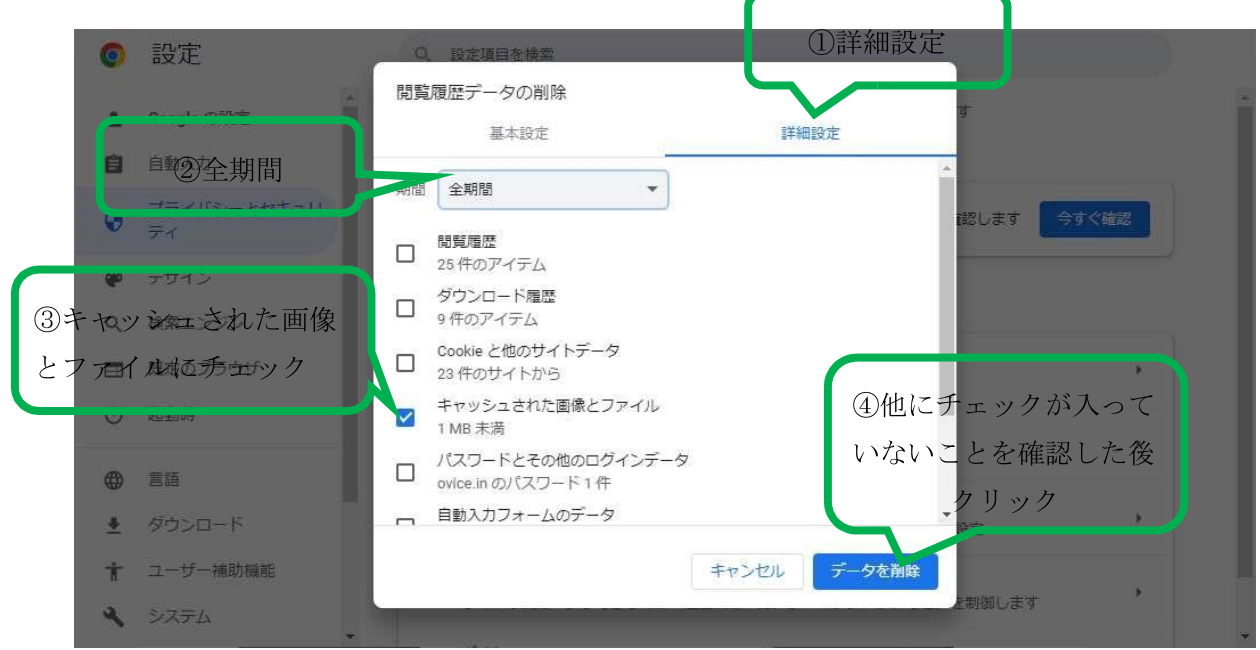

3.処理が終わり「閲覧履歴データをクリア」の画面が消えたことを確認し ます

- 4.一度 Googlechrome を閉じ、再度 Googlechrome を立ち上げます
- 5.JCS ネット WEB サービスにログインの上、「データ送信」を実施してく ださい。

<推奨外のブラウザをお使いのお客様>

おまかせくんクラウドの推奨ブラウザ(MicrosoftEdge、Googlechrome)をご利 用ください。

推奨ブラウザに変更した後に同様の事象が発生する場合は、本お知らせ内の各 推奨ブラウザの対応をお願いいたします。